**iOS Email Setup Manual**

**Version 1.0**

**Aug 1 2018**

1. Tap **[Mail]**.

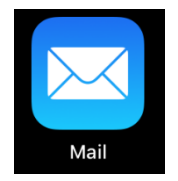

2. Tap **[Exchange]** on the **[Welcome to Mail]** page.

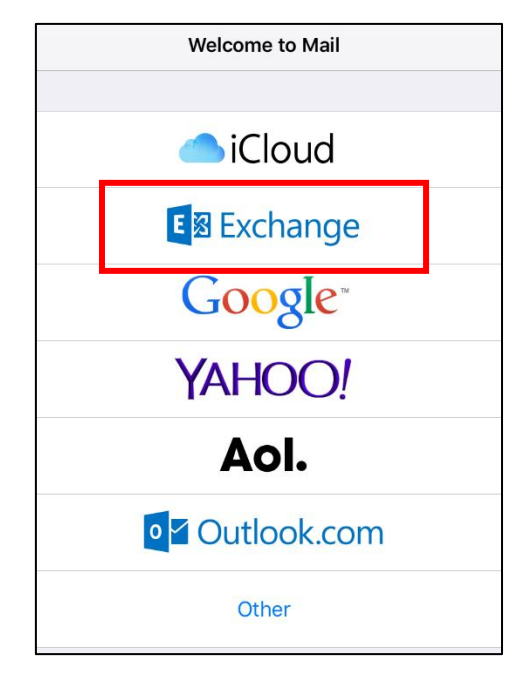

3. Enter your e-mail (including the @ symbol and domain name) and tap **[Next]**. Tap **[Sign in].**

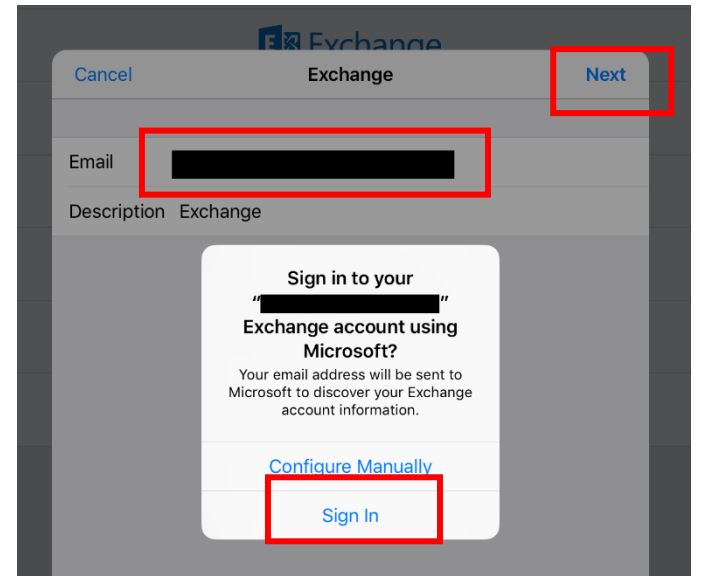

4. Enter your password and tap **[サインイン(Sign in)]**.

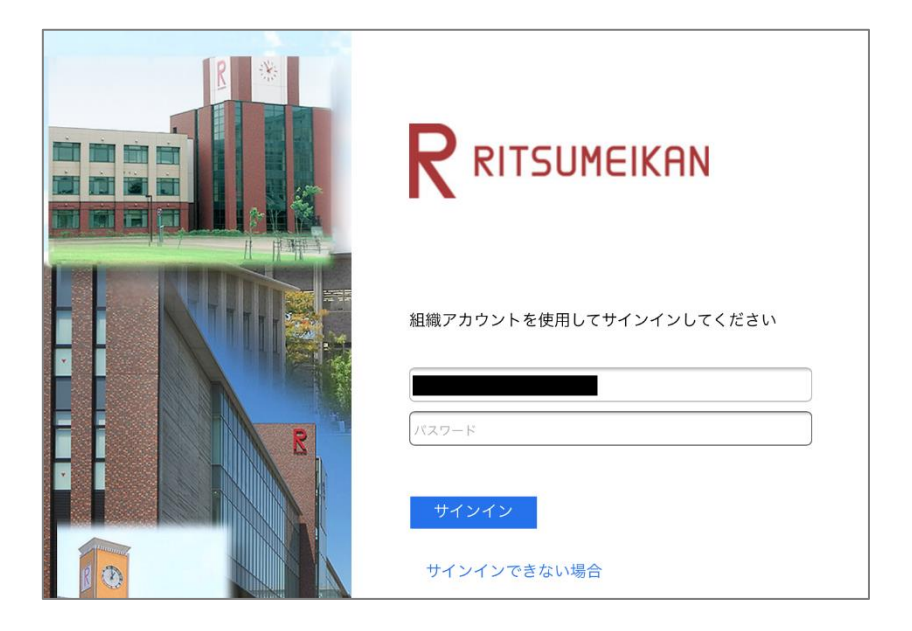

5. Your [**Mail**], [**Contacts**], [**Calendars**], [**Reminders**], and [**Notes**] will be synchronized by default. Tap **[Save]**.

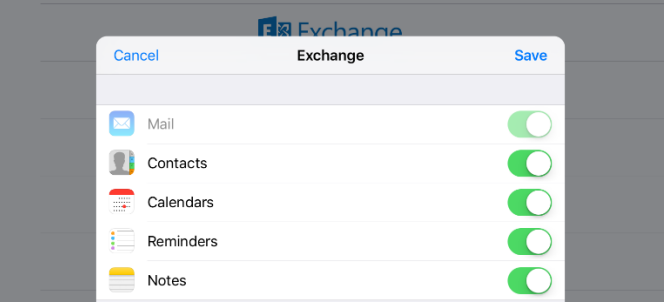

6. E-mails should now be displayed in your Inbox.

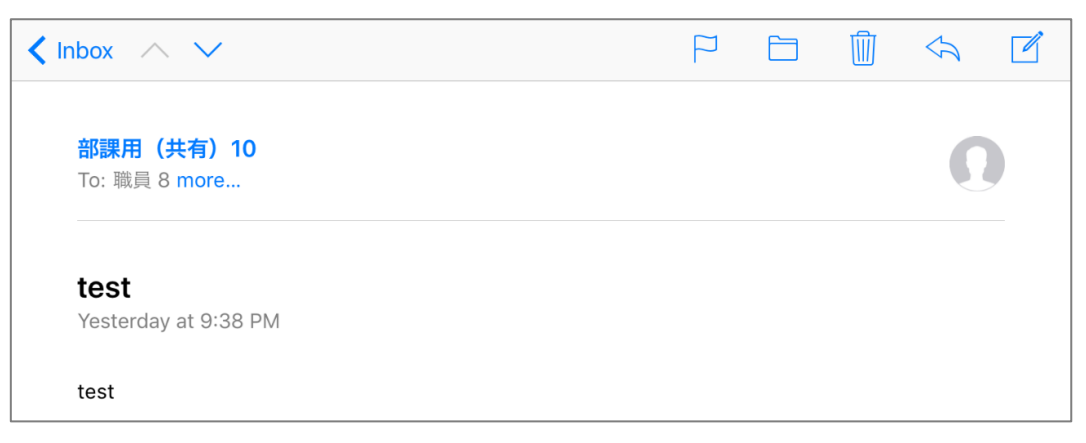